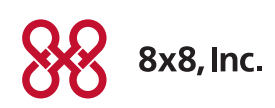

# Spectralink® 7520

for 8x8 Virtual Office

Charge your handset 14-16 hours prior to first use for best performance.

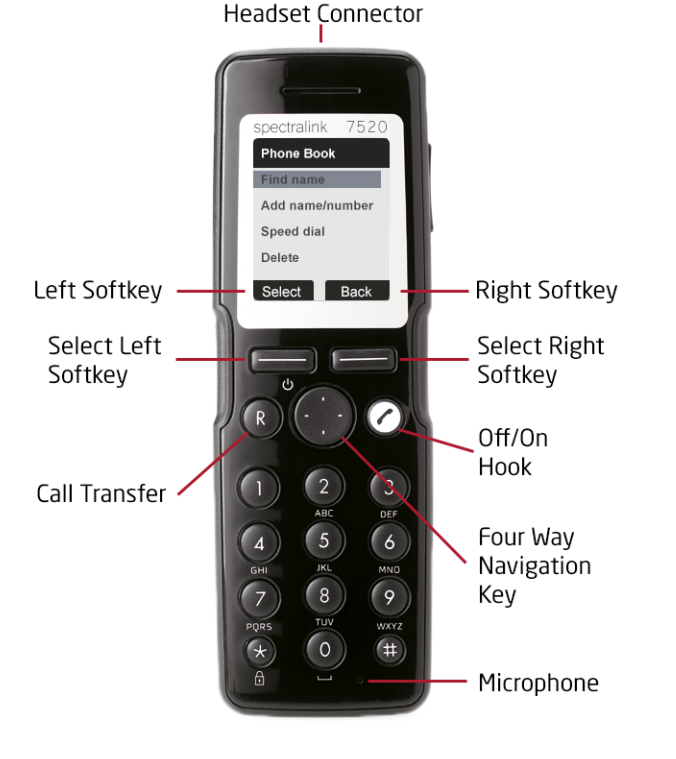

# Quick Start User Guide

For detailed information, see the Spectralink 7520 for 8x8 Virtual Office User Guide available for download at www.8x8.com/Support/BusinessSupport/Documentation.aspx.

# Basic Handset Options

Removing the Battery Protection Strip

- 1. To remove the battery, press down the back cover and slide it towards the bottom of the handset.
- 2. Lift off back cover.
- 3. Remove the battery, and then remove the green slip from the bottom of the battery.

#### **Installing the Battery**

- 1. To install battery press down back cover and slide it towards the bottom of the handset.
- 2. Lift off back cover.
- 3. Insert battery with the label readable. Align the contacts of the battery with the corresponding connectors on the battery compartment and insert the battery towards the connectors. Warning: Make sure that the contacts of the battery and the connectors of the battery compartment are aligned before sliding the battery in the battery compartment.
- 4. Press back cover back in locked position (when you hear a click the back cover is in position).
- Note: The product label, including the CE logo, can be found in the battery compartment.

## **Turning Handset On/Off**

- To turn on the handset, press left softkey.
- To turn off the handset, press left softkey and hold down until the question Turn off? appears in the display. Confirm with Yes.

## **Adjusting Speaker Volume**

Use the key placed at the upper right side of the handset for volume control.

## **Locking Keypad**

- Press Menu followed by \* to lock keypad.
- Press Unlock followed by \* to unlock keypad.

# **Shortcuts**

#### **Predefined Shortcuts**

Predefined shortcuts are unchangeable and assigned to different keys on the handset.

Silent mode On/Off: Press the Menu button, followed by the # button to turn the handset silent mode on/off. In silent mode the ringer will be muted and the vibrator activated.

Call list: Press left side of the navigation key to enter Call list.

Missed Calls: Press right side of navigation key.

Find Name: Press top or bottom of navigation key.

Exit Menu: While navigating menus, press the R button to exit the menu and return to the main screen.

Save contact: Dial number and press Save.

#### **Personal Shortcuts**

Personal shortcuts consist of functions you have chosen to add from a list of shortcuts. The list is assigned to the right softkey.

#### **To add a shortcut:**

- 1. Press Shortcut.
- 2. Scroll to Edit shortcut and press Select.
- 3. Press Select to add the function to the list of personal shortcuts.

#### **To use a shortcut:**

- 1. Press Shortcut.
- 2. Scroll to the desired shortcut and press Select.

## Making Calls

#### **Off Hook Dialing (Dial Directly)**

- 1. Press  $\bullet$  to make a call.
- 2. Dial number.
- 3. Press  $\bullet$  to terminate the call.

#### **On Hook Dialing (Pre-Dial)**

- 1. Dial number.
- 2. Press  $\bullet$  to make a call.
- 3. Press  $\bullet$  to terminate the call.

#### **Speed Dial**

• Press a key (0-9) continuously for three seconds until a call is started.

#### **Assigning Speed Dials**

- 1. Press Menu to enter main menu
- 2. Scroll to Phone Book and press Select.
- 3. Scroll to Find Name and press Select.
- 4. Locate the desired name, and press Details.
- 5. Scroll to the desired number and press Select.
- 6. Scroll to Add to speed dial and press Select.
- 7. Scroll to the desired position and press Add name.

#### **Dialing From Call List**

- 1. Press left side of navigation key to enter Call list.
- 2. Scroll to desired name or number and press $\curvearrowleft$ .

#### **Dialing From Phone Book**

- 1. Press Menu to enter main menu.
- 2. Scroll to Phone Book and press Select.
- 3. Scroll to Find name and press Select.
- 4. Find the desired name and press  $\bullet$  to make a call.

#### **Last Call Return**

• Dial  $*$ 69 and press $\bullet$ .

#### **Auto Attendant**

• Dial 444 and follow the voice prompts.

#### **Voicemail**

• Dial 555 and follow the voice prompts.

#### **Transfer Call to Voicemail**

- 1. Press R to put the call on hold.
- 2. Dial 594 and follow the voice prompts.

#### **Conference Bridge**

• Dial 556 and follow the voice prompts.

#### **Intercom Call**

• Dial \*64 followed by the number you want to make an intercom call to.

# Answering Calls

• Press $\bullet$  to answer a call when your handset rings.

## **Mute a Call**

• Press Silence and the ring signal is muted.

## **Reject a Call**

• Press Reject to refuse the call.

## **Call Hold**

- Press R.
- To return to the call, press R again.

## **Call Transfer**

• While off hook, press R. Then dial the number you wish to transfer call to.

## **Call Waiting**

- Press R to answer a waiting call (puts original call on hold).
- Press R to toggle back and forth between two calls.

## **Call Park**

- 1. Press R to put the call on hold.
- 2. Dial 460.

## **Turning Speakerphone On/Off**

- While on a call, press Loud on to turn speakerphone on.
- Press Loud off to turn speakerphone off.

## **Turning Microphone Mute On/Off**

- While on a call, press Mic Mute to turn microphone mute on.
- Press Mic on to turn microphone mute off.

## **Turning Call Record On/Off**

- While on a call, press \*0 to turn call record on.
- Press \*0 again to turn call record off.

# Move Active Calls

(8x8 Adjunct accounts only)

If your Spectralink 7520 handset is configured as an adjunct to your desktop phone, you can move active calls back and forth between your desktop phone and the handset.

## **To Move an Active Call to the 7520**

- 1. While on an active call on your desktop phone, dial \*88 on the handset.
- 2. Press $\bullet$ .

## **To Move an Active Call from the 7520**

• Dial \*88 on your desktop phone.

# Forwarding Calls

Note: 8x8 recommends using online call forwarding instead of phone-based call forwarding so your call forwarding instructions are stored online instead of on your phone. If you set your call forwarding rules on your phone, they will not be in effect if your phone is disconnected from an Internet connection.

## **To enable online call forwarding (Virtual Office):**

- 1. Log on to your Virtual Office Online dashboard at http://virtualoffice.8x8.com.
- 2. Select Settings then Call Forwarding.
- 3. Update your Call Forwarding Rules and press Save.

You can return to Virtual Office Online at any time to update your Call Forwarding Rules.

## **Local call forwarding (phone based):**

- To enable local call forwarding, dial \*21\*, plus the number you want to forward calls to, plus #.
- To disable local call forwarding, dial #21#.
- For Adjunct cordless phones, use online call forwarding (above) to forward calls for both your cordless phone and desk phone.

# Changing Settings

## **Adjusting Ringing Volume**

- 1. Press Menu to enter main menu.
- 2. Scroll to Settings and press Select.
- 3. Scroll to Ringing volume and press Select.
- 4. Press left or right side of navigation key to adjust the volume.
- 5. Press Set and then Back.

## **Changing Ringing Tone**

- 1. Press Menu to enter main menu.
- 2. Scroll to Settings and press Select.
- 3. Scroll to Ringing tone and press Select.
- 4. Scroll to desired ringing tone and press Change to listen to chosen ringer tone.
- 5. Press Back.

#### **Turning Vibrator On/Off**

- 1. Press Menu to enter main menu.
- 2. Scroll to Settings and press Select.
- 3. Scroll to Vibrator and press Select.
- 4. Scroll to On or Off and press Change.
- 5. Press Back.

## Adding Contact to Phone Book

- 1. Press Menu to enter main menu.
- 2. Scroll to Phone Book and press Select.
- 3. Scroll to Add name/number and press Select.
- 4. Type the name of the contact using the keys 2-9.
- 5. Scroll to number and enter the number of the contact (max. 24 digits).
- 6. Press Save to store name and number.

## Handset Options Status

To display the status of the handset options (battery, ringer volume, firmware, etc.)

- 1. Press Menu to enter main menu.
- 2. Scroll to Status and press Select.
- 3. Press the top or bottom of the navigation key to highlight the appropriate menu item, and then press Select to enter the menu of the selected item.

#### **Headset Volume**

- 1. Press Menu to enter main menu.
- 2. Scroll to Settings and press Select.
- 3. Scroll to Advanced and press Select.
- 4. Scroll to Headset and press Select.
- 5. Scroll to Headset volume... and press Change.
- 6. Press left or right side of navigation key to adjust the volume.
- 7. Press Set.

#### **Switch Between Headset and Handset**

When the headset is active and the handset is off hook, the audio can be switched between the headset and the handset.

- 1. Activate handset / headset soft key by pressing the left or the right side of the navigation key.
- 2. Press Handset, and the audio is switched to the handset.
- 3. Press **Headset**, and the audio is switched back to the headset.

## Handset Icons

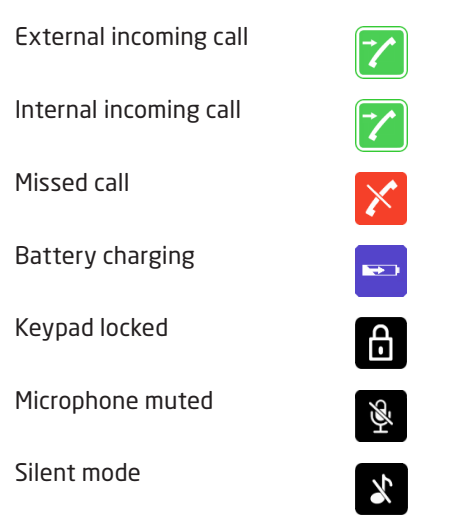

For more icons, refer to the full user guide available for download at www.8x8.com/Support/BusinessSupport/Documentation.aspx.

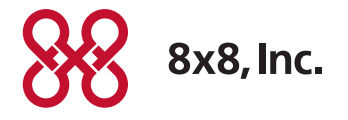

NASDAQ: EGHT www.8x8.com

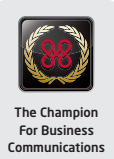